## Platzbuchung durchführen

Sobald Ihr Euch erfolgreich im System angemeldet habt, könnt Ihr direkt mit der Platzbuchung starten.

Plätze können bis zu 7 Tage im Voraus gebucht werden. Öffnungszeiten sind im Sommer 07:00 - 21:00.

Schritt für Schritt Anleitung:

1. Einen freien Platz auswählen (Freie Plätze sind in der Kalenderübersicht mit "*Frei*" gekennzeichnet). Stunden, die in der Vergangenheit liegen ("*Vorbei*") oder noch "*Zu fern*" in der Zukunft, sind nicht buchbar, ebenso wie bereits belegte Stunden, geknnzeichet mit "belegt" oder Namen nach dem Login.

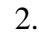

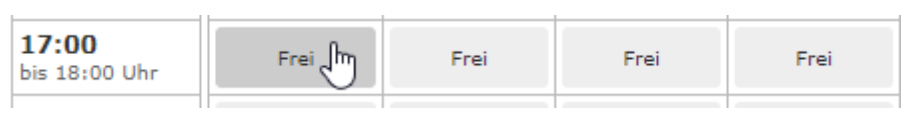

3. Nach Auswahl der gewünschten Stunde, auf einem der 9 Plätze erscheint

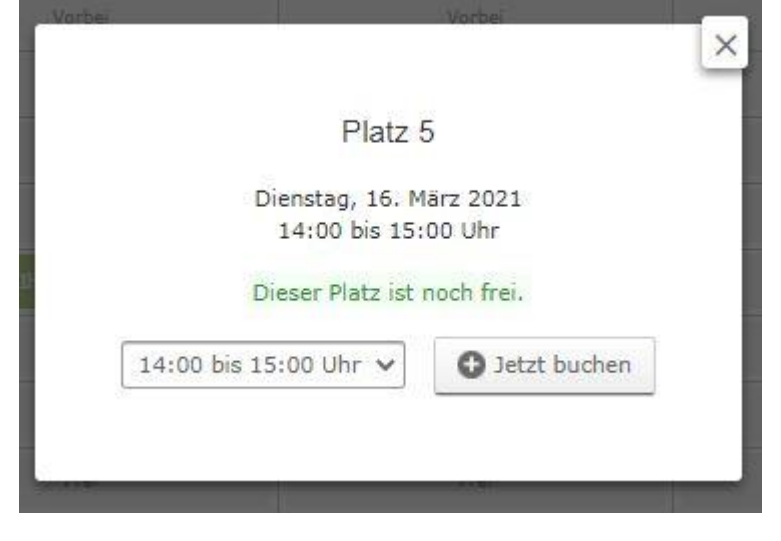

## 4. Nach Klick auf "Jetzt buchen" erscheint folgende Maske:

Platz<sub>5</sub>

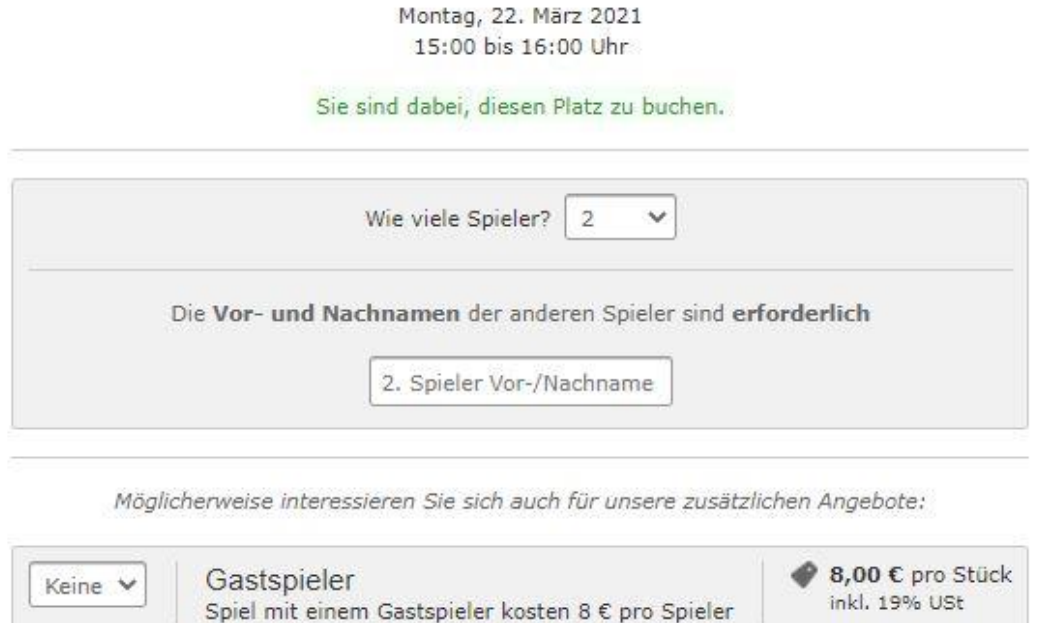

Zur Buchung muss der 2. Spieler mit vollem Vor- und Zunamen zwingend angegeben werden. Bei Buchungen für Doppel können zusätzlich auch die weiteren Mitspieler angegeben werden. Dazu ist bei der Spieleranzahl die Menge 4 auszuwählen.

Platz<sub>5</sub>

Montag, 22. März 2021 15:00 bis 16:00 Uhr

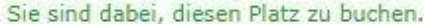

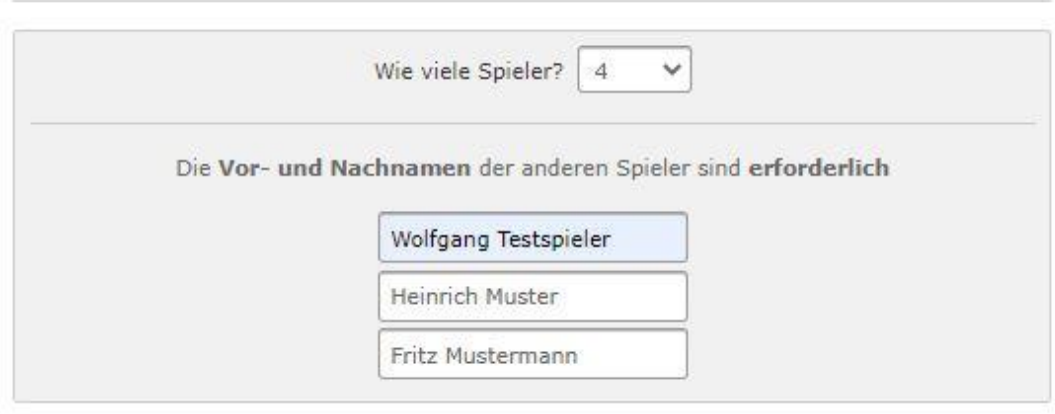

Möglicherweise interessieren Sie sich auch für unsere zusätzlichen Angebote:

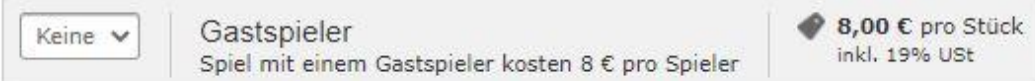

5. Zum Abschluss der verbindlichen Buchung

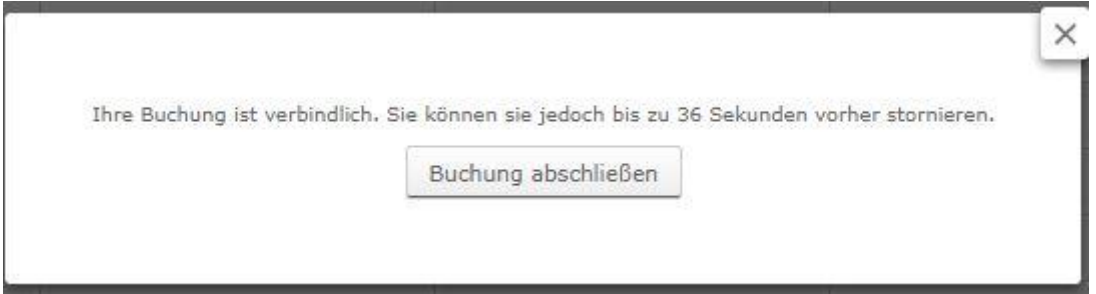

Ev. Müssen zukünftig wie beim Hallensystem Regeln anerkannt werden aufgrund der Coroanavorschriften. Diese werden dann hier erscheinen.

5. Eine erfolgreiche Buchung wird im System angezeigt und ist dann auch in der Kalenderübersicht sichtbar. Parallel dazu bekommt Ihr zusätzlich eine Buchungsbestätigung per eMail.

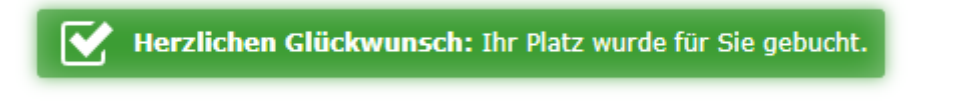

Im Kalender erscheint das dann so:

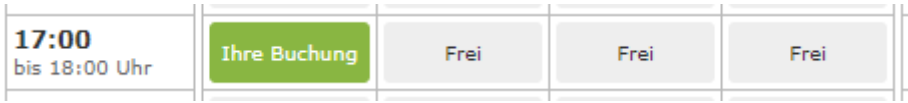